# Serial Ports Server User Manual

Version 1.2

# **Contents**

| I.Introduction                                                                   | 5  |
|----------------------------------------------------------------------------------|----|
| I.1 - ACS-31- 310 - 4100 serial ports server's serie                             | 5  |
| I.2 - Furnished features                                                         |    |
| I.3 - Symbolics                                                                  | 5  |
| II.ACS overview                                                                  | 7  |
| II.1 - ACS-32                                                                    |    |
| II.2 - ACS-320                                                                   |    |
| II.3 - ACS-4200                                                                  |    |
| III.Installation                                                                 |    |
| III.1 - Indicating LEDS of ACS-31                                                |    |
| III.2 - Indicating LEDS of ACS-310                                               |    |
| III.3 - Indicating LEDS of ACS-4100                                              | 9  |
| III.4 - Ports and interfaces of ACS-31                                           |    |
| III.5 - Ports and interfaces of ACS-310                                          |    |
| III.6 - Ports and interfaces of ACS-4100                                         |    |
| III.7 - Cautions                                                                 |    |
| III.7.1 - Cleaning ACS                                                           |    |
| III.7.2 - Note                                                                   | 10 |
| III.7.2.1 - About ACS-31                                                         |    |
| III.7.2.2 - General note                                                         |    |
| IV.Configuration                                                                 |    |
| IV.1 - Introduction                                                              |    |
| IV.2 - Entering IP address                                                       |    |
| IV.2.1 - Entering IP address from ACS administrator                              | 12 |
| IV.2.2 - Entering IP address from a terminal                                     |    |
| IV.3 - HTTP Configuration (Netscape, Internet Explorer) IV.4 - Network interface |    |
| IV.4.1 - Identification                                                          |    |
| IV.4.2 - Route checking with PING command                                        |    |
| IV.4.3 - Routing table                                                           |    |
| IV.5 - Asynchronous interfaces                                                   |    |
| IV.5.1 - Software settings                                                       | 17 |
| IV.5.2 - Asynchronous port mode                                                  |    |
| IV.5.3 - Type of control                                                         |    |
| IV.5.4 - Flow controlIV.5.5 - Automatic disconnection of a Modem                 |    |
| IV.5.6 - Association of a modem form to a port                                   |    |
| IV.5.7 - AutoUser mode                                                           |    |
| IV.6 - Saving and restoring ACS configuration                                    |    |
| IV.6.1 - Saving in FLASH memory                                                  |    |
| IV.6.2 - Saving a configuration copy                                             |    |
| IV.7 - Audit                                                                     | 21 |

| IV.7.1 - Audit on a remote machine                                                    | 21   |
|---------------------------------------------------------------------------------------|------|
| IV.7.1 - Audit on a remote macrimeIV.7.2 - Audit on your console                      |      |
| IV.7.3 - Audit in a file                                                              |      |
| IV.7.4 - List of created audits                                                       |      |
| IV.7.5 - Delete audit                                                                 |      |
| IV.7.6 - Start/stop audit                                                             |      |
| V Devetter and Demote COM                                                             | 23   |
| V.Rawtty and RemoteCOM                                                                |      |
| V.1 - Introduction                                                                    |      |
| V.2 - RemoteCOM                                                                       |      |
| V.2.1 - RemoteCOM under Windows 95/98                                                 |      |
| V.2.1.1 - Setting up the ACS-31- 310 - 4100                                           | 24   |
| V.2.1.2 - Installation of RemoteCOM driver                                            | 25   |
| V.2.2 - RemoteCOM under Windows NT system                                             |      |
| V.2.2.1 - Setting up the ACS-31- 310 - 4100                                           | 27   |
| V.2.2.2 - Installation of RemoteCOM driver                                            | 28   |
| V.2.2.3 - Displaying RemoteCOM service status                                         | 30   |
| V.3 - Rawtty                                                                          |      |
| V.3.1 - Server configuration                                                          | 31   |
| V.3.2 - Setting up the ACS                                                            | 32   |
| V.3.3 - rawtty, rawclose                                                              |      |
| VI.Mux mode                                                                           |      |
|                                                                                       |      |
| VI.1 - Introduction                                                                   |      |
| VI.2 - TCP Mux                                                                        |      |
| VI.3 - UDP Mux                                                                        | 34   |
| VI.4 - Example n°1: Remote management of a PLC by a technicia                         | an34 |
| VI.4.1 - Description                                                                  | 34   |
| VI.4.2 - Configuration of client's side ACS                                           | 35   |
| VI.4.3 - Configuration of server's side ACS                                           | 36   |
| VI.5 - Example n°2: Remote management of a PLC by more than                           |      |
| technician (solution 1)                                                               |      |
| VI.5.1 - Description                                                                  |      |
| VI.5.2 - Solution                                                                     |      |
| VI.5.3 - Configuration of client's side ACS                                           |      |
| VI.5.4 - Configuration of server's side ACS                                           | 38   |
| VI.6 - Example n°3: Remote management of a PLC by more than                           |      |
| technician (solution 2)                                                               |      |
| VI.6.1 - Description                                                                  |      |
| VI.6.2 - Solution                                                                     |      |
| VI.6.3 - Configuration of client's side ACS                                           |      |
| VI.6.4 - Configuration of server side's ACS                                           |      |
| VI.7 - Example n°4: Remote management of a PLC by more than                           |      |
| technician (solution 3)                                                               |      |
| VI.7.1 - Description                                                                  |      |
| VI.7.1 - DescriptionVI.7.2 - Solution                                                 |      |
| VI.7.2 - SolutionVI.7.3 - Configuration of client's side ACS                          |      |
| VI.7.3 - Configuration of cheft's side ACSVI.7.4 - Configuration of server's side ACS |      |
| v : . : ,                                                                             |      |

| VII.Advanced functions                             | 45 |
|----------------------------------------------------|----|
| VII.1 - DHCP                                       | 45 |
| VII.1.1 - Definition                               |    |
| VII.1.2 - DHCP client                              | 45 |
| VII.1.3 - DHCP relay                               | 46 |
| VIII.Technical specifications                      | 47 |
| IX.Cabling                                         | 49 |
| IX.1 - RJ45 connector                              |    |
| IX.2 - ACS (DTE) to DTE equipment                  | 49 |
| IX.3 - ACS (DTE) to asynchronous terminal (DTE)    | 50 |
| IX.4 - ACS (DTE) to DCE equipment - RS232C (Modem) | 50 |
| IX.5 - ACS (DTE) to DCE equipment - RS422A         | 51 |
| IX.6 - ACS (DTE) to DCE equipment - RS485          |    |

# **LIntroduction**

#### I.1 - ACS-31- 310 - 4100 serial ports server's serie

A serial ports server provides real COM ports on Ethernet networks. You can use modems, barcodes readers or any serial device on the Ethernet network.

Thanks to the Mux mode, you can also establish a communication between two serial devices through an asynchronous link. You can, for example, use a terminal on your ACS to manage a PLC located on a remote ACS.

Serial ports server's family is composed by the following products:

- ACS-31 provides 2 asynchronous ports (RS232C) and one Ethernet port.
- ACS-310 provides 4 or 8 asynchronous ports (RS232C or RS422/485A) and one Ethernet port.
- ACS-4100 provides 4, 8, 12 or 16 asynchronous ports (RS232C or RS422/485A) and one Ethernet port.

#### I.2 - Furnished features

You will find the following features with any ACS:

- A document titled "Getting started with ACS server/router".
- ACS CD-ROM contains RemoteCOM drivers, Rawtty drivers and a few usefull softs. Please read the readme.html file for more information.
- A DTE DB25 cable and a DTE DB9 cable. These cables are PC COM port compatible
- RS232C).
- A power supply cable.
- A 5V power supply (ACS-31 and ACS-310 only)

#### I.3 - Symbolics

In all pictures of this documentation, we will use the following symbols:

| In constant of the constant of the constant of | WAN Link                               |                                                                                                    | Printer                       |
|----------------------------------------------------------------------------------------------------|----------------------------------------|----------------------------------------------------------------------------------------------------|-------------------------------|
|                                                                                                    | Ethernet Network                       | fund.                                                                                                    | Modem                         |
| _                                                                                                    | Lan link                               | Separate Separate Sep | Aquisition de<br>données      |
|                                                                                                    | Work                                   |                                                                                                    | Portable<br>computer          |
| 2- (3)<br>(3)<br>(3)                                                                                                    | Serial port server function / Raw Mode |                                                                                                    | Gateway                       |
| G TES                                                                                                    | Terminal server function               |                                                                                                    | Remote access router function |
|                                                                                                    | Mux Mode function                      |                                                                                                    | Server                        |

# **II.ACS** overview

#### II.1 - ACS-32

ACS-31 provides 2 asynchronous ports. Thanks to the "raw" function of ACS, you can connect printers or any other serial equipment (bar-code reader, data acquisition system, a.s.o...).

Just run on your Unix server the "rawtty" application (or RemoteCom on Windows NT and 95) to redirect the in and out data flow of the specified communication port ('COMx' or '/dev/ttyx' following the operating system) to one of ACS-310 port.

Thanks to the Mux mode, you can also establish a communication between two serial devices through an asynchronous link. You can, for example, use a terminal on your ACS to manage a PLC located on a remote ACS.

#### II.2 - ACS-320

ACS-310 supports the same functions as ACS-31 but provides 4 or 8 asynchronous ports.

#### II.3 - ACS-4200

ACS-4100 supports the same functions as ACS-310 but provides 4, 8, 12 or 16 asynchronous ports. ACS-4100 also uses the ACS-4 architecture.

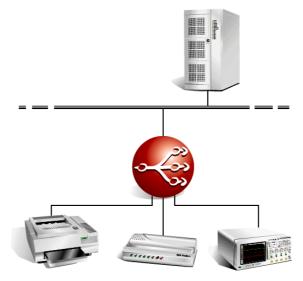

Figure 1 - Using of ACS to connect serial equipments.

# **III.Installation**

This chapter details the first steps to installing your ACS-31, ACS-310, ACS-4100

# III.1 - Indicating LEDS of ACS-31

The top face of ACS-31 is composed by a line of five LEDS

| Designation    | Colour | State                   | Meaning                          |
|----------------|--------|-------------------------|----------------------------------|
|                |        | On                      | Setup mode activated             |
| Setup - Locate | Red    | Off                     | Normal mode                      |
|                |        | Blinking                | Locate function activated        |
| Link           |        | On                      | No presence of the network       |
| Link Red       | Off    | Presence of the network |                                  |
| TxD            | Green  |                         | Data transmission To the network |
| RxD            | Green  |                         | Data reception from the network  |
| Power Green    | 0      | On                      | ACS is on                        |
|                | Green  | Off                     | ACS is off                       |

# III.2 - Indicating LEDS of ACS-310

The front panel of ACS-310 composed by a line of five LEDS

| Designation | Colour | State      | Meaning                            |
|-------------|--------|------------|------------------------------------|
|             |        | On         | Setup mode activated               |
| Setup       | Red    | Off        | Normal mode                        |
|             |        | Blinking   | Locate function activated          |
| LAN Link    | Red    | On         | No presence of the network         |
|             |        | Off        | Presence of the network            |
| LAN Tx      | Green  |            | Data transmission from the network |
| LAN Rx      | Green  |            | Data reception from the network    |
| Power Green | Groon  | On         | ACS is on                          |
|             | Off    | ACS is off |                                    |

#### III.3 - Indicating LEDS of ACS-4100

The front panel of ACS-4100 is composed by a line of seven LEDS.

| Designation    | Colour | State    | Meaning                                  |
|----------------|--------|----------|------------------------------------------|
|                |        | On       | Setup mode activated                     |
| Setup          | Red    | Off      | Normal mode                              |
|                |        | Blinking | Locate function activated                |
| Sync - Fan     |        | On       | One synchrone interface actived at least |
| fault          | Orange | Off      | No synchrone interface activated         |
|                |        | Blinking | Fan fault                                |
|                |        | On       | One isdn interface activated at least    |
| Isdn-Fan fault | Green  | Off      | No isdn interface activated              |
|                |        | Blinking | Fan fault                                |
| Link           | Red    | On       | No presence of the network               |
| LINK           | Reu    | Off      | Presence of the network                  |
| Tx             | Orange |          | Data transmission from the network       |
| Rx             | Green  |          | Data reception from the network          |

#### III.4 - Ports and interfaces of ACS-31

The rear face of ACS-31 displays the followings elements:

- 1 power supply connector.
- 1 Ethernet port 10baseT.

The front face of ACS-31 displays the following elements:

- 2 asynchronous ports RS232C/V24 noted "Serial 1

The port n°1 is the console port in setup mode

#### III.5 - Ports and interfaces of ACS-310

The rear face of ACS-310 displays the followings elements:

- 1 power supply connector.
- 1 Ethernet port 10baseT.
- 4 or 8 asynchronous ports (RS232C/V24 or RS422/485A)

The port n°1 is the console port in setup mode

#### III.6 - Ports and interfaces of ACS-4100

The rear face of ACS-4100 displays the followings elements:

- 1 power supply connector.
- 1 Ethernet port 10baseT.
- 1 on/off button

The front face of ACS-4100 displays the following elements:

- 4, 8, 12 or 16 asynchronous ports (RS232C/V24 or RS422/485A)
- 1 asynchronous port noted "Serial 1/Console".
- 1 port "Serial 2"

#### **III.7 - Cautions**

OPENING THE UNIT INVALIDATES THE WARRANTY.

#### III.7.1 - Cleaning ACS

- Remove the power supply cable from the rear panel
- Please use watertown.

**Caution**: do not use chemical products which can damage the box paint (Alcohol, trichlo...)

- Please be sure the box is completely dry before powering on.

#### III.7.2 - Note

#### III.7.2.1 - About ACS-31

Security of this equipment is guaranteed only if you use the included power supply or an equivalent model.

Cables must only be plug at very low security voltages (VLSV).

#### Warning

This is a class A product. In a domestic environment this product may cause radio interference in which case the user may be required to take adequate measures.

#### III.7.2.2 - General note

The hardware and software described in this document may change without warning. The information in this document may change without warning. ACS reserves itself the right to revise this publication without having to provide notification for such revisions. Aslong as reasonable precautions have been taken, ACS assumes no responsibility for errors that may appear in this document.

No part of this publication may be copied or reproduced in any form or by means without prior written consent of ACS.

Windows and Microsoft Windows are trademarks of Microsoft Corporation. Ethernet is a trademark of the Xerox corporation. Netscape is a trademark of Netscape Communications Corporation.

All other brand and product names and trademarks mentioned herein are trademarks of their respective owners.

# **IV.Configuration**

#### **IV.1 - Introduction**

The three ways to configure your ACS are:

- With an asynchronous terminal (or a terminal emulator) connected to one of its serial ports.
- From another network host using Telnet protocol.
- From a web browser (Netscape, Internet Explorer,...).

Before using Telnet or HTTP protocols, you just need to fix ACS IP address. This can be done with ACS administrator or with a terminal.

#### IV.2 - Entering IP address

#### IV.2.1 - Entering IP address from ACS administrator

ACS administrator enables you to locate and setup all ACSs on your LAN. To search for all ACSs on your LAN, click on "Adminstration" then on "Explorer". A window like this one must appears on your screen:

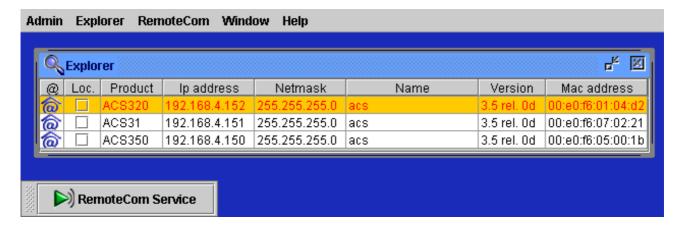

To change ACS's IP address, click on "IP address" cell and type the new IP adress.

#### IV.2.2 - Entering IP address from a terminal

Use a terminal (9600 bauds, 8 bits, no parity) connected on the ACS's Console port. The Setup mode can be selected after ACS startup. When the Setup LED blinks, press on '@' three times:

The terminal screen should display the following message:

```
ROOT>>
```

Now, you have access to a classic line shell (with a vt100, vt220, ansi terminal). Data input errors may be corrected by using 'left arrow ', 'right arrow' and 'backspace' keys. The 'up arrow' and 'down arrow' keys re-edit the last command.

You can now enter IP address and the network where your ACS is connected, with the following commands:

# IFCONFIG IP <interface> <IP\_address> ROUTE ADD NET <interface> <destination> <gateway> <netmask>

#### Example:

```
ROOT>> ifconfig ip eth0 192.168.1.11
Ok!
ROOT>> route add net eth0 192.168.1.0 0.0.0.0 255.255.255.0
Ok!
```

To save your configuration parameters, it is necessary to write it in permanent memory (FLASH-EPROM). Enter the **save** command to do achieve this :

```
ROOT>> save
Status: Done.
ROOT>>
```

### IV.3 - HTTP Configuration (Netscape, Internet Explorer)

ACS can be configured in text mode (Console, Telnet) or in graphic mode (HTTP). The following pages of this manual excusively deal with a text mode configuration. However, all text mode commands have their equivalents in graphic mode. To set up parameters in graphic mode, you just need a web browser (Netscape, Internet Explorer), and to enter ACS's IP address in URL field:

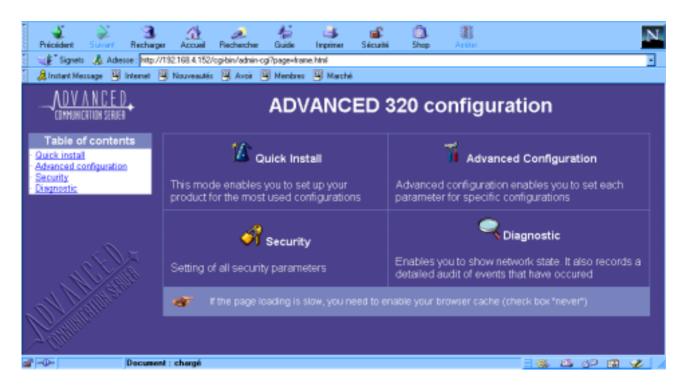

Click on GO, and open a session under the name root. Default password is root.

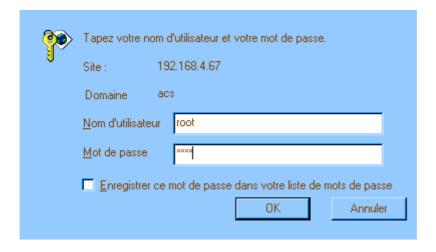

Now you can configure your ACS.

#### IV.4 - Network interface

#### IV.4.1 - Identification

To correctly initialize the network connection, use the **ifconfig** command to enter the following parameters :

- IP address. The location of your ACS on the network. This address consists in four

numbers separated by dots (.), valid values for each of the four numbers are whole numbers between 1 and 254, for example "192.168.2.3".

- Network mask (netmask). It is a number similar to IP address, which determines what address is specified by the network and what place on this network is specified by your ACS. For an IP address "192.168.2.3", if you enter 255.255.255.0" as a mask value, this means that your network address is "192.168.2.0".
- The maximum transfer unit system (MTU). On an Ethernet system the MTU value is commonly established at 1500.
- Broadcast address. By default, this address is the one of the system with 255 in place of the machine address. For a network address "192.168.2.0", broadcast address will be "192.168.2.255".

By default, network mask is configured at "255.255.25.0" (class C) and the MTU at 1500 (Ethernet). Only in some particular cases, you have to change these values.

#### IV.4.2 - Route checking with PING command

In order to check if ACS is can be reached inside the network, you can run the ping command:

```
ROOT>> ping 192.168.1.20 machine IP address on the network
PING 192.168.1.20 (192.168.1.20): 56 data bytes
64 bytes from 192.168.1.20: icmp_seq=0 ttl=255 time=0.6 ms
64 bytes from 192.168.1.20: icmp_seq=1 ttl=255 time=38.2 ms
64 bytes from 192.168.1.20: icmp_seq=2 ttl=255 time=2.7 ms
64 bytes from 192.168.1.20: icmp_seq=3 ttl=255 time=2.7 ms
64 bytes from 192.168.1.20: icmp_seq=4 ttl=255 time=2.8 ms

--- 192.168.1.20 ping statistics ---
5 packets transmitted, 5 packets received, 0% packet loss
round-trip min/avg/max = 0.6/9.4/38.2 ms

ROOT>
```

#### IV.4.3 - Routing table

Before sending an IP frame, ACS consults its routing table in order to find an entry indicating the route to use.

In the following example, terminals connect to server thanks to ACS.

Note that the server is to be found on the sub-network 192.168.1.0 at the address 192.168.1.2 and that ACS belongs to the sub-network 192.168.2.0 at the address 192.168.2.2. A bridge helps to the interconnection of the two sub-networks:

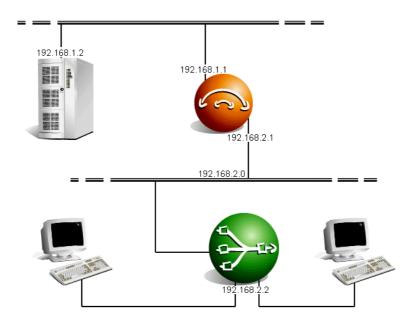

Figure 2 - Network example to make a routing table

To send IP frames to a server, you must inform the ACS that these frames run through the 192.168.2.1 router.

There are three manners for this:

The first consists in informing ACS that all IP frames intended for the 192.168.1.2 server have to be sent to the 192.168.2.1 router:

```
ROOT>> route add host eth0 192.168.1.2 192.168.2.1 255.255.255.255
Ok!
ROOT>> route static
Kernel routing table
Destination Gateway Genmask Typ Iface
192.168.1.2 192.168.2.1 255.255.255 host eth0
```

The second consists in informing ACS that all IP frames intended for the 192.168.1.0 network have to be transmitted to the 192.168.2.1 router:

```
ROOT>> route add net eth0 192.168.1.0 192.168.2.1 255.255.255.0
Ok!
ROOT>> route static
Kernel routing table
Destination
              Gateway
                             Genmask
                                                       Iface
                                                Тур
192.168.2.0
              0.0.0.0
                             255.255.255.0
                                                       eth0
                                                net
192.168.1.0
              192.168.2.1
                             255.255.255.255
                                                       eth0
                                                net
```

The third, (and most often used manner) consists in informing ACS that, if the routing table does not contain any entry corresponding to the IP frame to send, then this one will be sent (by default) to the 192.168.2.1 router:

```
ROOT>> route add net eth0 0.0.0.0 192.168.2.1 0.0.0.0
Ok!
ROOT>> route static
Kernel routing table
Destination Gateway
                           Genmask
                                                    Iface
                                             Тур
192.168.2.0 0.0.0.0
                           255.255.255.0
                                             net
                                                    eth0
             192.168.2.1 0.0.0.0
0.0.0.0
                                                    eth0
                                             net
```

#### IV.5 - Asynchronous interfaces

#### IV.5.1 - Software settings

Configuration of a serial port can be done with **serial** command: You must enter each parameter individually:

```
ROOT>> serial speed 9600 4
ROOT>> serial csize 8 4
ROOT>> serial parity none 4
ROOT>> serial stopb 1 4
```

Port 4 can then be setup to 9600 bauds, without parity control, with a 8 bits data width and one stop bit.

To set the port speed of ports 3, 6 and 7 to 19200 bps, type the following command:

```
ROOT>> serial speed 19200 3 6 7
```

To set all ports to 38400 bps, enter the following command:

```
ROOT>> serial speed 38400 all
```

To set all ports but ports 3 and 5 to 4800 bps, enter:

```
ROOT>> serial speed 4800 all 3 5
```

You can see, at any time, all current ports parameters with the following command:

```
ROOT>> serial show all
```

#### IV.5.2 - Asynchronous port mode

Each asynchronous port can work in one of the following modes (regardless of the other ports configurations):

| Terminal mode | Connection of an asynchronous terminal (Telnet).                                                                |
|---------------|----------------------------------------------------------------------------------------------------|
| Printer mode  | Connection of a printer (LPD).                                                                                  |
| Raw mode      | Connection of a passive equipment (RemoteCOM or rawTTY).                                                        |
| PPP mode      | Connection of a remote host to a network or remote networks interconnection. (asynchronous PPP).                |
| Rtelnet mode  | Access through a TCP/IP network to an equipment or to an operating system not equiped with the TCP/IP protocol. |

For example, to program the first five ACS ports in each of these modes, commands would respectively be :

```
ROOT >> serial mode term 1
Ok!
ROOT >> serial mode printer 2
Ok!
ROOT >> serial mode raw 3
Ok!
ROOT >> serial mode ppp 4
Ok!
ROOT >> serial mode ppp 4
Ok!
ROOT >> serial mode rtelnet 5
Ok!
```

#### IV.5.3 - Type of control

A port can be configured in *local control* or in *modem control*. In *modem control*, ACS will ignore state of the DCD signal for this port. On the other hand, in *modem control*, ACS will propose to open a session only if the DCD is active. Moreover, if the DCD signal becomes inactive, ACS will close all the open sessions on this port.

To configurate port 3 in *local control*, enter:

```
ROOT>> serial linectrl local 3
```

To use a modem on port 2, you have to setup the port with this command:

```
ROOT>> serial linectrl modem 2
```

#### IV.5.4 - Flow control

Flow control can have four different values :

| Soft control          | XON/XOFF. Sending of XON(11H) and XOFF(13H) characters.                                                      |
|-----------------------|----------------------------------------------------------------------------------------------------|
| Hard control          | RTS/CTS. Signal shift.                                                                                       |
| Soft and hard control | XON/XOFF and RTS/CTS. This kind of flow control is used when one want to connect a serial printer on a port. |
| No control            | No flow control will be performed.                                                                           |

For example, to set up the first four ports of ACS in each of these flow control modes, you have to enter the following commands:

```
ROOT>> serial flowctrl soft 1
Ok!
ROOT>> serial flowctrl hard 2
Ok!
ROOT>> serial flowctrl softhard 3
Ok!
ROOT>> serial flowctrl none 4
Ok!
```

#### IV.5.5 - Automatic disconnection of a Modem

If there is no data traffic during a determined delay on port where the modem is connected, ACS can decide to disconnect the modem (the DTR signal deasserted). For example, to disconnect the modem installed on port 3 if this one is not used during 2 minutes, use the following command:

```
ROOT>> serial timeout 120 3
```

To disable this option, please set a delay of 0 second.

**WARNING!!** This automatic disconnection is sometimes managed directly by the modem.

#### IV.5.6 - Association of a modem form to a port

To use a modem on a port, you have to associate a modem form to this port. A modem form contains configuration parameters for the modem (see IV-8 Management of a modem connection).

To associate a modern form named "gen33600" to port 1, enter:

```
ROOT>> serial modem gen33600 1
```

#### IV.5.7 - AutoUser mode

AutoUser mode enables ACS to launch a session automaticallyon the specified port for a certain user. To configure ACS's port 1 in AutoUser mode for a user named "Paul", enter:

```
ROOT>> serial autouser paul 1
```

**CAUTION!!** You must definitely not define any password for the session lauching to be automatical. (see IV.7 - Creation of a user.).

To come back to usual mode on port 1, enter:

```
ROOT>> serial autouser none 1
```

Consult reference manual for more details about commands that are dealt with in this chapter.

#### IV.6 - Saving and restoring ACS configuration

#### IV.6.1 - Saving in FLASH memory

All parameters are conserved by ACS in RAM, up to the next ACS boot. If you want to conserve all your parameters, you must write them in FLASH memory. Make this operation with the following command:

```
ROOT>> save
Status: done.
ROOT>>
```

#### IV.6.2 - Saving a configuration copy

You can save a ACS configuration copy on a remote machine; thanks to the TFTP (trivial file transfer protocol). ACS parameters will be sent via TFTP to a file previously created on the remote machine.

Proceed as follows:

Create an empty file on your TFTP server, example with the following UNIX command:

#### echo -n > /tmp/ACS.conf chmod 666 /tmp/ACS.conf

Indicate to ACS the IP address of the server where the file will be saved, as well as the name of this file and start the transfer :

```
ROOT>> system config server 192.168.1.1
ROOT>> system config path "/tmp/ACS.conf"
ROOT>> system config store
```

To restore the configuration file, execute the next command:

```
ROOT>> system config load
```

**CAUTION!!** The loaded configuration is stored in RAM. Save it in FLASH memory with the **save** command:

```
ROOT>> save
Status: Done.
ROOT>>
```

#### IV.7 - Audit

Audits generate some usefull information to control ACS's activity or to analyse configuration errors. This information is displayed in real time or redirected to a file. Audit commands enable you to set type and level of captured information, as well as the displaying mode of information.

#### IV.7.1 - Audit on a remote machine

To create an audit on a remote machine, use the **audit add** command with following parameters :

#### AUDIT ADD <syslog | trap> <remote IP> <level> <type>

- **Syslog / Trap**: if you use syslog option, information will be sent to syslogd daemon of the specified remote machine. If your machine does not run syslogd daemon, you must install one. If you use an SMTP administration soft, you can display ACS's audit thanks to the trap option.
- Remote IP: It is the IP address of the remote machine on which you will display ACS's audit.
- Level: It is preciseness level of audit messages. These differents levels are

| warning | Minimum (displaying of errors messages).                              |
|---------|-----------------------------------------------------------------------|
| notice  | Like <b>warning</b> level but there is messages about ACS's activity. |

| warning | Minimum (displaying of errors messages).                                     |
|---------|------------------------------------------------------------------------------|
| info    | Like <b>notice</b> level with more detailled messages about running process. |
| debug   | All existing messages with maximum details.                                  |

**- Type**: It defines type of messages that you want to see in audit. These differents types are

| system | Messages about system parameters (DHCP, RADIUS, save,). |
|--------|---------------------------------------------------------|
| async  | Messages about asynchronous ports.                      |
| net    | Messages about network                                  |
| all    | All preceeding types.                                   |

#### IV.7.2 - Audit on your console

To create on audit on your console, use the audit add console command in this way :

#### AUDIT ADD console <level> <type>

Audit will display in your current session's window. You will still be able to enter commands with this shell.

Level and type parameters do not change.

#### IV.7.3 - Audit in a file

To send auditin a file, use the audit add buffer command in this way :

#### AUDIT ADD buffer <level> <type>

Level and type parameters do not change.

You will be able to show this file thanks to **audit view** and **audit last** commands. The **audit view** command enables you to show the entire audit file.

ROOT>> audit view

With the audit last command, you can display the last lines of the audit file :

```
ROOT>> audit last 10
```

In this example, you will show the ten last lines of the audit file.

#### IV.7.4 - List of created audits

The audit show command enables you to display the list of declared audits. Example:

```
ROOT>> audit show
buffer 0.0.0.0
debug : async
warning :net system
console 0.0.0.0
warning : all
```

#### IV.7.5 - Delete audit

To delete an audit, use one of the following commands:

```
AUDIT DELETE <syslog | trap> <remote IP> <level> <type>
AUDIT DELETE <buffer | console> <level> <type>
```

#### IV.7.6 - Start/stop audit

When you create an audit with the **audit add** command, it is immediatly actived. But you must restart a console audit after any reboot of your ACS. This can be made thanks to the **audit start** command:

```
ROOT>> audit start
Ok!
```

To stop a console audit, use the audit stop command:

```
ROOT>> audit stop
Ok!
```

# V.Rawtty and RemoteCOM

#### V.1 - Introduction

Rawtty and RemoteCOM enable a server to use an ACS asynchronous port as one of its own ports. To perform this operation, you just have to install a driver on server and to setup a few parameters on your ACS.

#### V.2 - RemoteCOM

RemoteCOM is a driver for Windows systems which enables you to redirect COM ports on ACS. RemoteCOM is made to manage flow control signals (DTR, DSR and DCD).

#### V.2.1 - RemoteCOM under Windows 95/98

V.2.1.1 - Setting up the ACS-31- 310 - 4100

Only flow control parameter can be set on the ACS. Configuration example with Telnet console:

First, display current ports configuration:

| ROOT>> serial show all |      |       |          |       |    |      |      |           |         |   |
|------------------------|------|-------|----------|-------|----|------|------|-----------|---------|---|
| Port                   | Mode | Speed | FlowCtrl | LineC | Cs | Par. | Stop | ModemName | Rtelnet |   |
| Time0                  |      |       |          |       |    |      |      |           |         |   |
| 1                      | raw  | 9600  | soft     | local | 8  | none | 1    |           | 2001    | 0 |
| 2                      | raw  | 9600  | soft     | local | 8  | none | 1    |           | 2002    | 0 |

If you want to set hard flow control on ports 1 and 2, enter:

```
ROOT>> serial flowctrl hard 1 2
```

Then, reset ports with new parameters:

```
ROOT>> reset port 1 2
```

Display ports configuration again to see if new parameters are set:

```
ROOT>> serial show all
Port Mode Speed FlowCtrl LineC Cs Par. Stop ModemName RtelnetTimeO
```

| 1 | raw | 9600 | hard | local | 8 | none 1 | 2001 | 0 |
|---|-----|------|------|-------|---|--------|------|---|
| 2 | raw | 9600 | hard | local | 8 | none 1 | 2002 | 0 |

Speed, parity, csize and stop bit are send by RemoteCOM to the ACS. RemoteCOM transmits DTR signal and recepts states of DCD and DSR signals.

#### V.2.1.2 - Installation of RemoteCOM driver

- 1 To install RemoteCom driver, open Windows's control panel.
  - Click on "Add new hardware"
  - Answer "No" to Windows's automatic detection.
  - Click on "Others".
  - Then click on "Have disk" and find the way to the path in which you have make a copy of RemoteCOM driver (remcom.inf).
  - Restart Windows after the installation of the first RemoteCOM port.

#### 2 - Choosing COM port number.

When your system is restarted:

- In the control panel, click on "system" and device control tab.
- Click on "RemoteCOM(tm)" in the menu "Ports(COM&LPT)" and choose the COM port's number associated to the RemoteCOM port.
- Click on "Refresh", the "RemoteCOM(tm)" label will changes in "COMx".

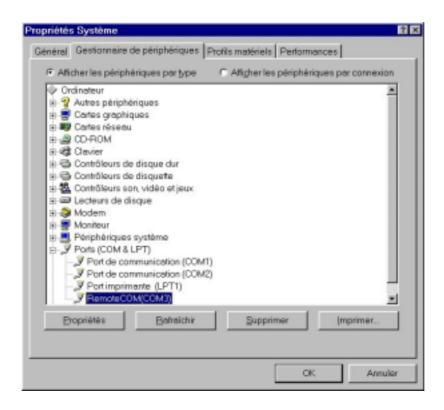

#### 3 - RemoteCOM configuration.

- In the device control tab, click on "RemoteCOM(COMx)" in the menu "Ports(COM&LPT)".
- Click on "properties", then change ACS's IP address and ACS's port number.
- Example: ACS 192.168.4.23, port 7.

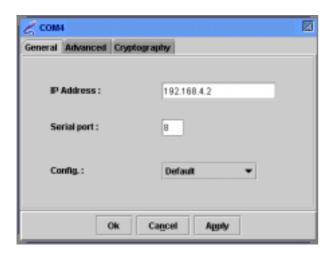

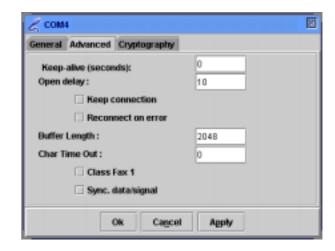

#### 4 - Using RemoteCom.

You can audit RemoteCOM activity using the RemoteCOM application (icon in the task bar).

- Click on RemoteCOM icon.
- Click on "Status".
- Displaying of connections and associated COM ports.
- Displaying of connections/disconnections and errors (log file).
- Displaying of transmitted/received datas in real time.
- Displaying of active datas.

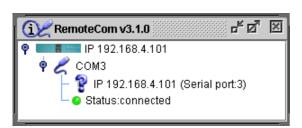

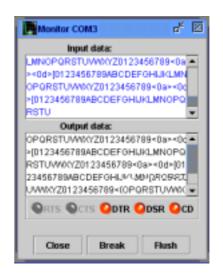

#### 5 - Installating another RemoteCOM port

- Control panel.
- Add new hardware.
- Ask "No" to Windows's automatic detection.
- Click on "Ports(COM & LPT)".
- Choose DECISION EUROPE ->;RemoteCOM(tm).
- Restart your system.
- Return to step 2 Choosing COM port number.

#### 6 - Troubleshooting.

- Check if ACS is visible on the network. (using ping or telnet).
- Check configuration and state of ACS's port.
- Read the log file.

#### V.2.2 - RemoteCOM under Windows NT system

#### V.2.2.1 - Setting up the ACS-31- 310 - 4100

Only flow control parameter must be set on the ACS. Configuration example with Telnet console:

First, display current ports configuration:

```
ROOT>> serial show all

Port Mode Speed FlowCtrl LineC Cs Par. Stop ModemName RtelnetTime0

1 raw 9600 soft local 8 none 1 2001 0

2 raw 9600 soft local 8 none 1 2002 0
```

If you want to set hard flow control on ports 1 and 2, enter:

```
ROOT>> serial flowctrl hard 1 2
```

Then, reset ports with new parameters:

```
ROOT>> reset port 1 2
```

Display ports configuration again to see if new parameters are set :

```
ROOT>> serial show all
Port Mode Speed FlowCtrl LineC Cs Par. Stop ModemName Rtelnet
Time0
1 raw 9600 hard local 8 none 1 2001 0
```

| 2 | raw | 9600 | hard | local 8 | none 1 | 2002 | 0 |
|---|-----|------|------|---------|--------|------|---|
|   |     |      |      |         |        |      | _ |

Speed, parity, csize and stop bit are sent by RemoteCOM to the ACS. RemoteCOM transmits DTR signal and recepts states of DCD and DSR signals.

#### V.2.2.2 - Installation of RemoteCOM driver

RemoteCOM for WINNT is composed of :

- A service module: RemoteCOM(service).
- A driver : RemoteCOM(driver).
- A program for setup, audit and control of RemoteCOM service.

**WARNING**: Do not mistake RemoteCOM service and RemoteCOM driver (that is also a service). This one is automatically started and stopped by RemoteCOM service.

To install RemoteCOM, click on the "Setup" file of the installation disk/path.

- Restart your system.
- In the "Start" menu, click on:
- Programs ->; RemoteCOM ->; RemoteCOM Administration.
- Click on "Edit" in the main menu.
- Create: select "Create".
- Enter ACS's IP address (ex: 192.168.4.23), ACS's port number (ex: 7), WINDOWS device (ex: COM3) and connection's parameters.
- Change : select "View&Modify".
- Delete: select "Delete".

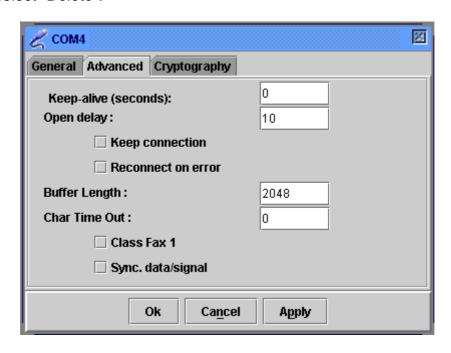

**Opening timeout**: Default parameter is 10 seconds (rarely modified).

WARNING: You must add some timeouts created by the network. Results of the connection try can come after the open timeout delay.

**Keepalive**: Enables you to detect any error on the network link.

0 means that KEEPALIVE is stopped. A too small value usually overloads the network (15 seconds is a "good" value).

**Keep the connection**: The network connection will be established at the start of the RemoteCOM service. The port will not be used by another station.

**Restart connection if error**: Automatically restart connection (with a delay of 10 seconds) after a disconnection performed by remote ACS. RemoteCOM will try to restart the connection every 10 seconds.

**Packet mode:** Synchronise application that is use RemoteCOM with data flow. The "data transmitted" (EV\_TXEMPTY in WaitCommEvent()) label is right only when transmitted data have really been send by the remote port.

The "COMSTAT.cbOutQue" field in ClearCommError() is updated in the same way. Note: With FAX CLASS 1 modem, this mode (used with a buffer size of 128 bytes) make possible reception and transmission of FAX.

**Signals/data synchronised mode**: Activate this mode to transmit all signals (TX, RX, RTS,CTS,DTR,DSR,DCD) synchronised with data. You must not activate flow control to use this mode.

**Buffers size:** 1 to 4096 octets

Default size is 2048 (value 0 or 2048).

In some cases, application seems to have sent all data but these data are in buffers. If the application stops the connection before all data has been transmitted, you can reduce buffers size to fix this problem.

Overhelming of inter-character timeout: 0 to 500 milliseconds.

The Network cuts data into several packets. Then, characters of a same "logical" frame (ex: reply message of a modem) can be divided and received with a higher delay than delay of a standard COM port. If you use inter characters timeout option of windows's COM ports, you may have to use this option too.

**WARNING**: Any modification will be effective after a restart of RemoteCOM service. If RemoteCOM service is already running, you must stop and restart it. In the main menu, click on "Service", then click on "Start" (or "Stop" and "Start").

Note: When you have just finished RemoteCOM installation, RemoteCOM service is disabled.

The first time you restart your system, RemoteCOM will warn you and then you will be able to choose the activation mode of RemoteCOM service.

You can change service activation mode service at any time with WINNT services control panel.

#### V.2.2.3 - Displaying RemoteCOM service status

#### Click on Service -> parameters

- Select the COM port you want display.
- Check log box if you want keep information in a file.

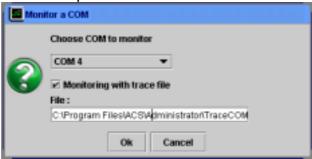

- Be sure that RemoteCOM is not used by any application.
- Click on Service -> Stop
- Click on Service -> Start to reset RemoteCOM with new parameters.

#### Click on Status -> View in the main menu

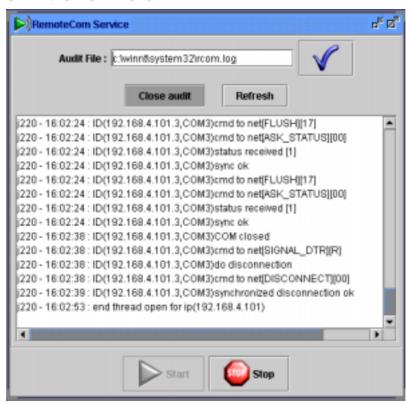

#### V.3 - Rawtty

#### V.3.1 - Server configuration

Installation example for a rawTTY device driver on UNIX SCO Open Server :

```
#./install.sh

ACS rawTTY installation

ACS IP address ? ? : 192.168.1.42

>;>;192.168.1.42 Ok [RET, EOE] Non [æNE] DEL-exit ? O

PORTS in RAW mode (ex: 1 2 7 (enter) ) ? : 5 6

>;>; ( 5 6 ) Ok [RET, EOE] Non [æNE] DEL-exit ? O

kernel relinking is running (...)

Ok

INFO:

- REBOOT your system to update
- default logins are off
ttys names are : /dev/tag
use the SCO command : enable to active the logins
ex: enable tag01 tag02 tag07
```

#### V.3.2 - Setting up the ACS

On ACS, you must setup the corresponding port(s) in "raw" mode:

```
ROOT>> serial mode raw 5 6
ROOT>> serial speed 9600 5 6
ROOT>> serial parity none 5 6
ROOT>> serial csize 8 5 6
ROOT>> serial stopb 1 5 6
ROOT>> reset port 5 6
```

#### V.3.3 - rawtty, rawclose

On a UNIX server, with **rawtty** and **rawclose** commands, you can adjust some parameters of the "Rawtty" function.

WARNING!! These two commands must not be used when the Driver has been installed!

The syntax of the **rawtty** command is:

#### rawtty [-keepalive <;delay>;] [-v1] [-d] [-u username] [-c] device ACS\_IP port\_num

**Keepalive** helps to regularly check ACS's physical presence on the network.

A request is carried out every <delay>; second(s), to check if the connection is still valid. If there is no answer within this time range, connection is cut down.

- "-v1" option enables to use command with ACS versions previous to the 3.2 version.
- "-d" option enables to enter in debug mode.
- "-u" option enables to create a device under another user account.
- "-c" option enables to cancel created device, (ex: /dev/raw1), at the end of the rawtty process.

Two commands enable you to increase or to decrease the delay of the connected keepalive :

The first command increase keepalive delay with one second.

```
kill -USR1 pid_rawtty
```

The second decrease keepalive delay with one second.

```
kill -USR2 pid_rawtty
```

Example for a UNIX server:

```
rawtty /dev/raw4 192.168.1.12 5 &
```

The **rawclose** command enables you to force to close port declared in "rawtty". Syntax:

```
rawclose server_IP_address port_number
```

Example:

rawclose 192.168.1.12 5

## VI.Mux mode

#### VI.1 - Introduction

Mux mode enables you to establish an asynchronous link from end to end through an IP network.

To make this possible, data (composed by characters and changes of signal's states) are separated into packets. These packets are then transmitted, thanks to TCP or UDP transfert's protocols, from one serial port to the other.

#### VI.2 - TCP Mux

The TCP protocol warrants retransmission of lost or mistaken data and manages packets. This mode must be used in most of the cases.

To configure this connection, you must set the 'client' port in mux mode and the 'server' port in raw mode.

#### VI.3 - UDP Mux

To transmit the data flow that forwards the asynchronous link from one end of the network to the other, we must change this data flow in a characters flow mixed with codes which match with signal's states. Packaging of data and forwarding of an IP network can generate delays between characters and changes of signal states if they are in different packets. It means that out data flow and in data flow can have mismatching chronogrammes. It can disrupt the good running of some serial transmission's protocols like ones used in industrial environment.

Thanks to a measured delay between in data flow and out data flow, UDP mux mode enables most of transmission's protocols to use a connection through an IP network. To configure this connection, you must set both ports in *mux\_dg* mode.

### VI.4 - Example n°1: Remote management of a PLC by a technician

#### VI.4.1 - Description

A technician wants to manage a PLC located on a remote TCP/IP network thanks to a terminal (or a terminal emulator).

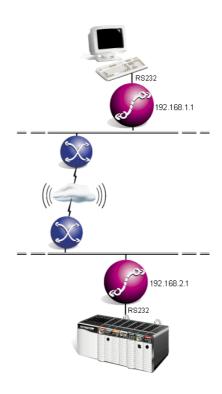

#### VI.4.2 - Configuration of client's side ACS

```
ROOT>> serial mode mux 1
Ok!
ROOT>> mux ip 192.168.2.1 1
Ok!
ROOT>> mux port 1 1
Ok!
ROOT>> mux dsrredirect none 1
ROOT>> mux ctsredirect none 1
Ok!
ROOT>> mux show 1
Port Mode Sync Flush KAlive Remote( IP, port)DCD->DSR->CTS->debug
______
   mux No Yes 0 192.168.2.1 1 none none No
ROOT>> serial show 1
Port Mode Speed FlowCtrl LineC Cs Par. Stop ModemName RtelnetTimeO
 mux 9600 soft local 8 none 1
                                             2001
```

#### VI.4.3 - Configuration of server's side ACS

# VI.5 - Example n°2: Remote management of a PLC by more than one technician (solution 1)

#### VI.5.1 - Description

Two technicians each have a terminal and they want to manage, one after the other, a PLC located on a remote TCP/IP network.

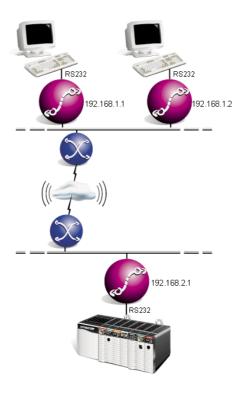

#### VI.5.2 - Solution

You cannot establish two mux TCP connections to the same destination port at the same time.

To solve this problem, we will establish each mux TCP connection only when technician's terminal will be powered.

The technician must power off his terminal to permit the other technician to manage the PLC.

When a terminal is powered, there is at least one signal activated (RTS for a terminal or DTR for a terminal emulator). You just have to link this signal to serial port's DCD entry of ACS and to configure management of DCD signal by ACS (serial linectrl modem). TCP connection will be established only if terminal is powered. This connection will be stopped if DCD signal is not on (terminal is off).

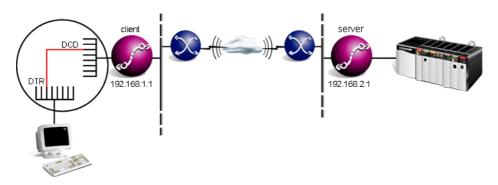

### VI.5.3 - Configuration of client's side ACS

Make a cable with terminal's RTS (or DTR) signal linked on serial port's DCD signal.

```
ROOT>> serial mode mux 1
Ok!
ROOT>> serial linectrl modem 1
ROOT>> mux ip 192.168.2.1 1
Ok!
ROOT>> mux port 1 1
Ok!
ROOT>> mux dsrredirect none 1
Ok!
ROOT>> mux ctsredirect none 1
Ok!
ROOT>> mux show 1
Port Mode Sync Flush KAlive Remote( IP, port)DCD->DSR->CTS-> debug
  -----
   mux No Yes 0
                    192.168.2.1 1 none none No
ROOT>> serial show 1
Port Mode Speed FlowCtrl LineC Cs Par. Stop ModemName RtelnetTimeO
______
   mux 9600 soft modem 8 none 1
                                         2001
```

### VI.5.4 - Configuration of server's side ACS

```
ROOT>> serial mode raw 1
Ok!
ROOT>> mux dsrredirect none 1
Ok!
ROOT>> mux ctsredirect none 1
Ok!
ROOT>> mux show 1
Port Mode Sync Flush KAlive Remote( IP, port)DCD->DSR->CTS->debug
   raw No Yes 0
                     0.0.0.0
                                   none none none No
ROOT>> serial show 1
Port Mode Speed FlowCtrl LineC Cs Par. Stop ModemName RtelnetTimeO
_____
   raw 9600 soft local 8 none 1
                                           2001
```

# VI.6 - Example n°3: Remote management of a PLC by more than one technician (solution 2)

### VI.6.1 - Description

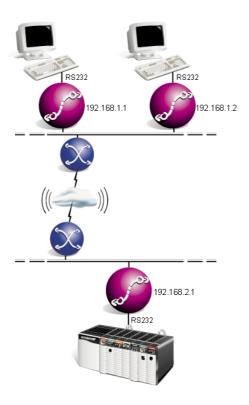

#### VI.6.2 - Solution

The solution above require that the technician powers off his terminal to allow another technician to manage the PLC. If the first technician forgets to power off his terminal, the PLC is not reachable for the second technician. Another solution is to automatically break the unused connection after a specified timeout.

Connection will be automatically relaunched when the technician will type any character on his keyboard.

### On client's side ACS:

- Link terminal's DTR signal and DCD signal of serial port n°1(make a cable).
- Activate DTR signal on port n°1 (mux defaultdtr yes 1).
- Configure management of DCD signal by ACS (serial linectrl modem 1).
- Configure ACS to wait a character before launching the connection (**serial quick no** 1).
- Specify the timeout delay of the unused connection (serial timeout 180 1).

### On server's side ACS:

- Be sure that the DTR signal state on the client ACS will not be changed by the DSR signal state of the server ACS (**mux dsrredirect none** 1).

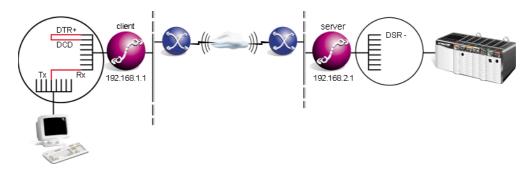

Two conditions must be satisfied to establish the connection:

- DCD signal on: DTR is on and is linked to the DCD of the serial port, the condition will ever be satisfied. But we must be sure that no change of client ACS's DTR signal's state occurs. It is the reason why we stop the redirection of the DSR signal (mux dsrredirect none 1).
- Receive a character: thanks to the serial quick no command, ACS will wait for a character on its serial port before establishing the connection.

### VI.6.3 - Configuration of client's side ACS

```
ROOT>> serial mode mux 1
Ok!
ROOT>> serial linectrl modem 1
ROOT>> serial timeout 180 1
Ok!
ROOT>> serial quick no 1
Ok!
ROOT>> mux defaultdtr yes 1
Ok!
ROOT>> mux ip 192.168.2.1 1
Ok!
ROOT>> mux port 1 1
Ok!
ROOT>> mux dsrredirect none 1
ROOT>> mux ctsredirect none 1
Ok!
ROOT>> mux show 1
Port Mode Sync Flush KAlive Remote( IP, port) DCD-> DSR-> CTS->
debug
```

#### User manual - Serial Ports Server

```
1 mux No Yes 0 192.168.2.1 1 none none none No

ROOT>> serial show 1

Port Mode Speed FlowCtrl LineC Cs Par. Stop ModemName RtelnetTimeO

1 mux 9600 soft modem 8 none 1 2001 180
```

### VI.6.4 - Configuration of server side's ACS

# VI.7 - Example n°4: Remote management of a PLC by more than one technician (solution 3)

### VI.7.1 - Description

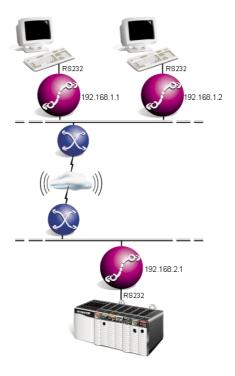

#### VI.7.2 - Solution

The solution above assign the PLC to a technician for a minimum of 3 minutes, even if his terminal is off.

This solution has two main advantages. Access to the PLC will be assigned to the first technician who will try to establish the connection. If the technician power off his terminal, the PLC will be immediatly accessible to the second technician.

On the other hand, if the technician forgets to power off his terminal, the PLC will be accessible to the second technician after 3 minutes.

### On client's side ACS:

- Link the DTR (or RTS) signal of the terminal to the DSR signal of serial port n°1 (make a cable).
- Enable redirection of the DSR signal to the DTR signal of server ACS (**mux dsrredirect dtr** 1).
- Link the DTR signal and the DCD signal of serial port n°1 (make a cable).
- Activate the DTR signal of serial port n°1 (mux defaultdtr yes 1).
- Configure management of the DCD signal by the ACS (serial linectrl modem 1).
- Configure the ACS to wait a character before launching the connection (**serial quick no** 1).
- Specify the timeout delay of the unused connection (**serial timeout** 180 1).

### On server's side ACS:

- Link the DTR signal and the DSR signal of serial port n°1 (make a cable).
- Activate the DTR signal of serial port n°1 (mux defaultdtr yes 1).
- Enable redirection of the DSR signal to the DTR signal of the client ACS (mux dsrredirect dtr 1).

DSR signals of client and server's ACS must be activated at startup. If the DSR signal on client's side ACS is not activated at startup, ACS can't establish the initial connection. Moreover, an undetermined DSR signal on the server's side ACS can force client ACS to break the initial connection before this connection can be established.

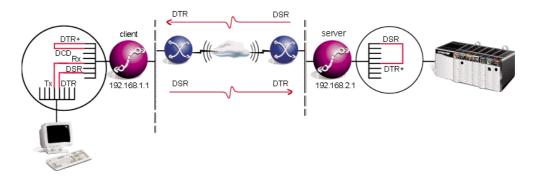

State of the DTR (or RTS) signal on the terminal will be applied to the DCD on client ACS. This ACS will be able to establish or break the connection matching with terminal state (on or off).

Others parameters (serial quick yes and serial timeout 180) allow to start the connection only if the ACS is receive a character.

### VI.7.3 - Configuration of client's side ACS

```
ROOT>> serial mode mux 1
Ok!
ROOT>> serial linectrl modem 1
Ok!
ROOT>> serial timeout 180 1
Ok!
ROOT>> mux defaultdtr yes 1
Ok!
ROOT>> mux ip 192.168.2.1 1
Ok!
ROOT>> mux port 1 1
Ok!
ROOT>> mux ctsredirect none 1
Ok!
ROOT>> mux show 1
Port Mode Sync Flush KAlive Remote( IP, port)DCD->DSR->CTS-> debug
```

#### User manual - Serial Ports Server

```
1 mux No Yes 0 192.168.2.1 1 none dtr none No

ROOT>> serial show 1

Port Mode Speed FlowCtrl LineC Cs Par. Stop ModemName RtelnetTimeO

1 mux 9600 soft modem 8 none 1 2001 180
```

### VI.7.4 - Configuration of server's side ACS

### VII.Advanced functions

### VII.1 - DHCP

#### VII.1.1 - Definition

DHCP is a client-server protocol that is aimed at a dynamical attribution of the IP addresses to the machines on a network.

At the starting point, each network machine sends a request to the DHCP server and is given an IP address. ACS integrates a DHCP client that enables it to get an IP address from a DHCP server.

A problem occurs at the networks interconnection: the DHCP requests are frames that do not go through the routers. Consequently, for two connected networks to use the same DHCP server, the router must play the part of a DHCP relay; that is to say that it must pick the DHCP requests up and transmit them back to the DHCP server.

ACS from the network 192.168.2.0 will transmit the DHCP requests from the two machines back to the DHCP server (192.168.1.1). Both interconnected networks can thus use the same DHCP server.

#### VII.1.2 - DHCP client

ACS holds a DHCP client function. If a DHCP server is active on your network, ACS can receive its IP address and many other parameters from the DHCP server. In factory configuration, ACS boots with the DHCP mode active. The system **dhcp client mode** command enables you to select the running mode of DHCP client.

### SYSTEM DHCP MODE <dhcp | bootp | none>

The **bootp** mode enables ACS to act as a BOOTP client (Bootstrap Protocol). This protocol, which is the predecessor of DHCP protocol, supports less options than DHCP. To deactivate ACS's DHCP client, use the **none** option.

ACS does not know the DHCP server IP address. It broadcast is request on the LAN to join the DHCP server. If you want to specify a particular DHCP server IP address, just use the **system dhcp server** command. Example:

ROOT>> system dhcp server 192.168.10.1

If you want to go back to the broadcast method, enter the following command:

ROOT>> system dhcp server 255.255.255.255

When ACS is booting (if the DHCP client is active), it sends its DHCP request on the LAN and waits for a reply. If it does not receive a reply after 30 seconds, ACS assumes that the request fails. Then, ACS uses IP address and other parameters saved in flash memory. To modify the reply timeout, use the **dhcp clent timeout** command.

### Example:

ROOT>> system dhcp timeout 60

**WARNING!!** To validate DHCP commands, you must save new parameters in flash memory. The next time ACS will boot, it will use these new parameters.

### VII.1.3 - DHCP relay

ACS holds the function of DHCP relay. To activate this function, you just have to use the **system dhcp relay** command. This syntax command is the following:

### DHCP RELAY <server1/server2> <IP adress>

If the IP address of your DHCP server is 192.168.1.1, the following command will activate ACS's DHCP relay :

ROOT>>dhcp relay server 1 192.168.1.1

Note that you can enter IP address of a second DHCP server. In this case, ACS will retransmit DHCP requests to both servers and will take care of the first reply that it will receive.

To launch the DHCP relay, enter:

ROOT>>dhcp relay enable yes

To stop the DHCP relay, enter:

ROOT>>dhcp relay enable no

## **VIII.Technical specifications**

|                         | ACS-31                                                                                  | ACS-310           | ACS-4100      |  |  |
|-------------------------|-----------------------------------------------------------------------------------------|-------------------|---------------|--|--|
| LAN ETHERNET            | LAN ETHERNET                                                                            |                   |               |  |  |
| 10 base T               | Yes (1)                                                                                 | Yes               | Yes           |  |  |
| 10 base FL<br>Multimode | Yes (1)                                                                                 |                   |               |  |  |
| ASYNCHRONOUS            |                                                                                         |                   |               |  |  |
| Numbers of ports        | 2                                                                                       | 4.8               | 4,8,12,16     |  |  |
| RS232C Interface        | Yes (1)                                                                                 | Yes (1)           | Yes (1)       |  |  |
| RS422/485A<br>Interface | Yes (1)                                                                                 | Yes (1)           | Yes (1)       |  |  |
| Overvoltage             |                                                                                         | 15kV ESD          |               |  |  |
| Signals                 | XON / X                                                                                 | OFF, RTS / CTS, D | OTR, DSR, DCD |  |  |
| Speed                   |                                                                                         | 440 kbd           |               |  |  |
| Cabling                 | RJ45 (Option DB25M/DB9)                                                                 |                   |               |  |  |
| SECURITY                |                                                                                         |                   |               |  |  |
| Embedded Firewall       | Yes                                                                                     | Yes               | Yes           |  |  |
| Time range              | Yes                                                                                     | Yes               | Yes           |  |  |
| HTTPS SSLV2-V3          | Yes (3)                                                                                 | Yes (3)           | Yes           |  |  |
| Secured Remote<br>COM   | SSL V3 - DES 40 ou 56 bits, RC4 40 ou 128 bits, RSA 512 ou 1024 bits                    |                   |               |  |  |
| ADMINISTRATION          |                                                                                         |                   |               |  |  |
| HTTP                    | Yes                                                                                     | Yes               | Yes           |  |  |
| SNMP MIBII, MIB<br>ACS  | Yes (2)                                                                                 | Yes (2)           | Yes           |  |  |
| Java                    | Yes                                                                                     | Yes               | Yes           |  |  |
| DHCP client, relay      | Yes (2)                                                                                 | Yes (2)           | Yes           |  |  |
| Telnet Console          | Yes                                                                                     | Yes               | Yes           |  |  |
| Serial ports (I/O)      | Yes                                                                                     | Yes               | Yes           |  |  |
| MISCELLEANEOUS          |                                                                                         |                   |               |  |  |
| Protocols               | IP, TCP, UDP, ICMP, ARP, Finger, TFTP, Telnet, RTelnet, DHCP, BOOTP, HTTP, SNMP, Syslog |                   |               |  |  |
| RemoteCOM               | 2                                                                                       | 4.8               | 4,8,12,16     |  |  |
| Mux mode                | Yes                                                                                     | Yes               | Yes           |  |  |

User manual - Serial Ports Server

| GENERAL        |                                              |                  |                                  |  |
|----------------|----------------------------------------------|------------------|----------------------------------|--|
| Memory         | 8 Mo                                         | 16 Mo            |                                  |  |
| Timer WatchDog | Yes                                          | Yes Yes          |                                  |  |
| CPU            | 32 bits - 40 Mhz                             | 32 bits- 133 Mhz |                                  |  |
| Size           | 69*135*27 mm                                 | 220*166*31 mm    | 446*187*44 mm                    |  |
| Power supply   | Externe, 100V à 240V - 47 à 63 Hz<br>-13 max |                  | Interne, 85V à 265V - 47 à 68 Hz |  |
|                |                                              |                  | 30W max                          |  |
| Certifications | EN55022B, CISPR22, EN60950, EN41003, CISPR24 |                  |                                  |  |

(1): Or(2): Basical version available(3): Basical version available without HTTPS

## **IX.Cabling**

### IX.1 - RJ45 connector

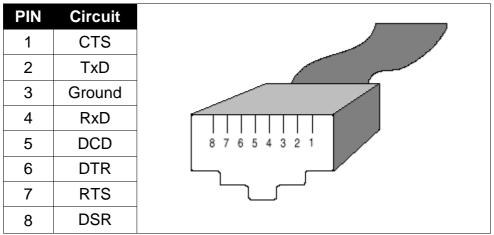

Figure 8 - RJ45 Front view

### IX.2 - ACS (DTE) to DTE equipment

### With RTS/CTS flow control

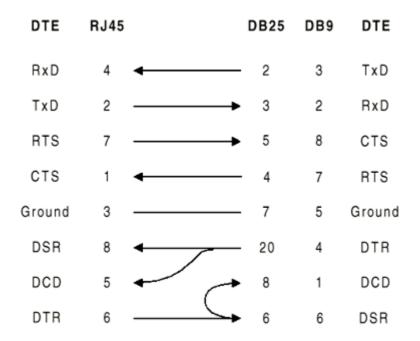

### IX.3 - ACS (DTE) to asynchronous terminal (DTE)

With DTR/DSR flow control

| DTE    | RJ45 |          | DB25 | DB9 | DTE    |
|--------|------|----------|------|-----|--------|
| RxD    | 4    | •        | 2    | 3   | TxD    |
| TxD    | 2    | <b></b>  | 3    | 2   | RxD    |
| RTS    | 7    | <b></b>  | 6    | 6   | DSR    |
| CTS    | 1    | •        | 20   | 4   | DTR    |
| Ground | 3    |          | 7    | 5   | Ground |
| DSR    | 8    | •        | 4    | 7   | RTS    |
| DCD    | 5    | <b>←</b> | 8    | 1   | DCD    |
| DTR    | 6    |          | 5    | 8   | CTS    |

IX.4 - ACS (DTE) to DCE equipment - RS232C (Modem)

| DTE    | RJ45 |         | DB25 | DB9 | DCE    |
|--------|------|---------|------|-----|--------|
| RxD    | 4    | •       | 3    | 2   | RxD    |
| TxD    | 2    | <b></b> | 2    | 3   | TxD    |
| RTS    | 7    | <b></b> | 4    | 7   | RTS    |
| CTS    | 1    | •       | 5    | 8   | CTS    |
| Ground | 3    |         | 7    | 5   | Ground |
| DSR    | 8    | •       | 6    | 6   | DSR    |
| DCD    | 5    | <b></b> | 8    | 1   | DCD    |
| DTR    | 6    | <b></b> | 20   | 4   | DTR    |

User manual - Serial Ports Server

| RJ45-DB25 Male - Comx 232  | Update B |
|----------------------------|----------|
|                            | 8/19/98  |
|                            |          |
| RJ45 - DB9 Male - Comx 232 | Update B |
|                            | 8/19/98  |

### IX.5 - ACS (DTE) to DCE equipment - RS422A

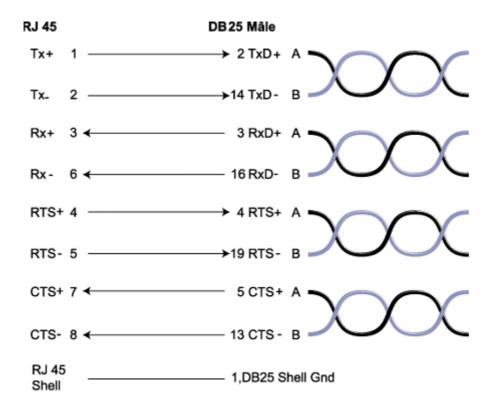

| RJ45 - DB25 Male - Comx 422 | Update C |
|-----------------------------|----------|
|                             | 28/0699  |

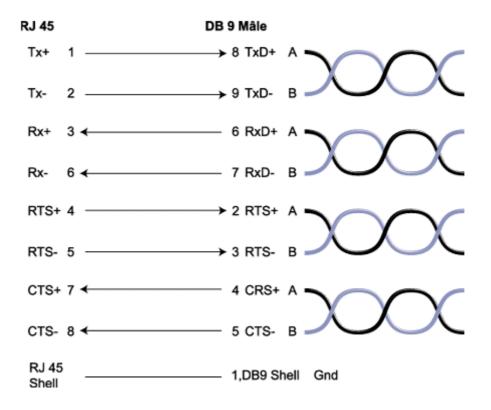

| RJ45 - DB9 Male - Comx 422 | Update C |
|----------------------------|----------|
|                            | 6/28/99  |

### IX.6 - ACS (DTE) to DCE equipment - RS485

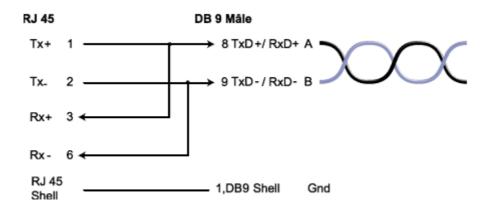

| RJ45 - DB9 Male - Comx 485 | Update A |
|----------------------------|----------|
|                            | 7/2/99   |